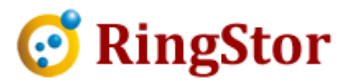

\_

# RingStor Cloud – Backup via SSL Connection

## Following are steps to configure RingStor for backup via SSL (Secure Socket Layer) connection for enhanced security.

#### 1. RingStor Cloud End Point (CEP)

Make sure allocate a port as SSL port for CEP. CEP will automatically detect and choose cipher suite for SSL connection. Make sure allocate a port as SSL port for CEP. CEP will automatically detect and choose cipher suit<br>for SSL connection.<br>Use notepad to open <CEP install folder>\conf\cloud.properties file, add follow lines into this file:

file, add follow lines into this file: $\,$ other RingStor components.

sslenabled=1 sslport=<allocated SSL port> sslthreadpoolsize=200

Save the file, and restart CEP service.

Save the file, and restart CEP service.<br>Please note the regular port (default to 9000) is still needed for other RingStor components

#### 2. Enable RingStor DataAgent with SSL Backup

#### 2.1 For Existing DataAgent

From RingStor Explorer, locate the DataAgent, right click to open Properties window:<br>Set cloud\_sslport to the SSL port

Set cloud\_sslport to the SSL port

Set sslenabled to 3

Click Save.

 $\overline{a}$ 

 $\overline{a}$ 

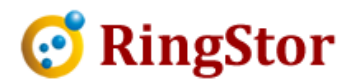

\_

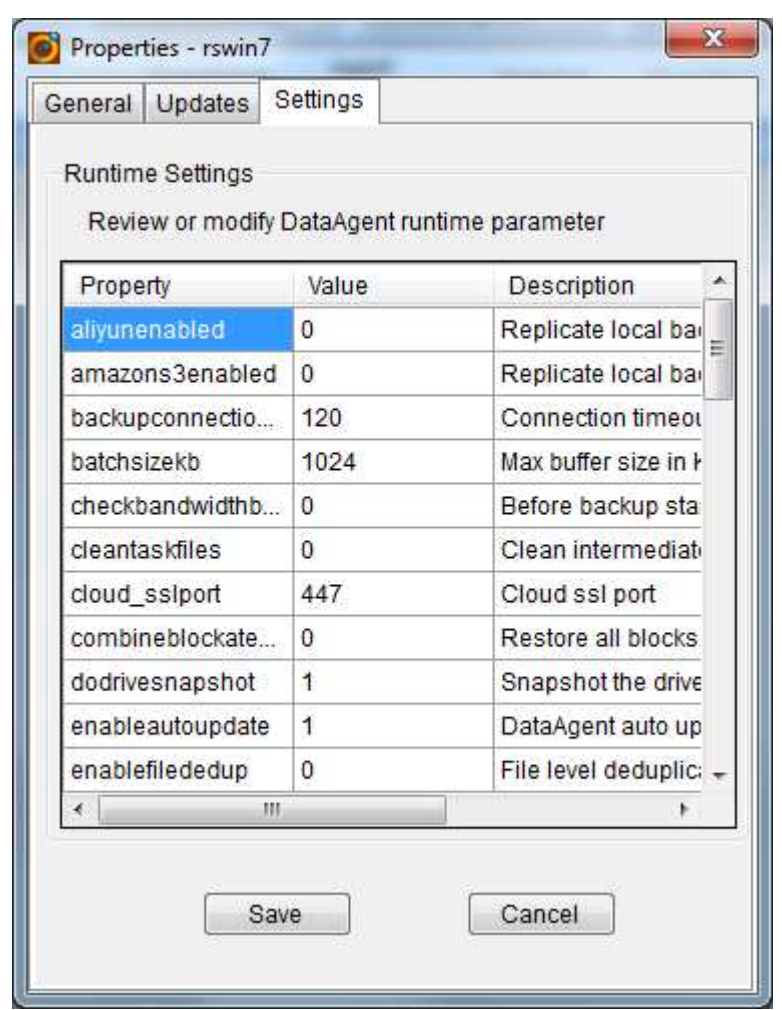

### 2.2 For New DataAgent

 $\overline{a}$ 

 $\overline{a}$ 

■

At time of installation, select "This is secure socket layer (SSL) connection" as shown below:

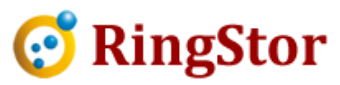

\_

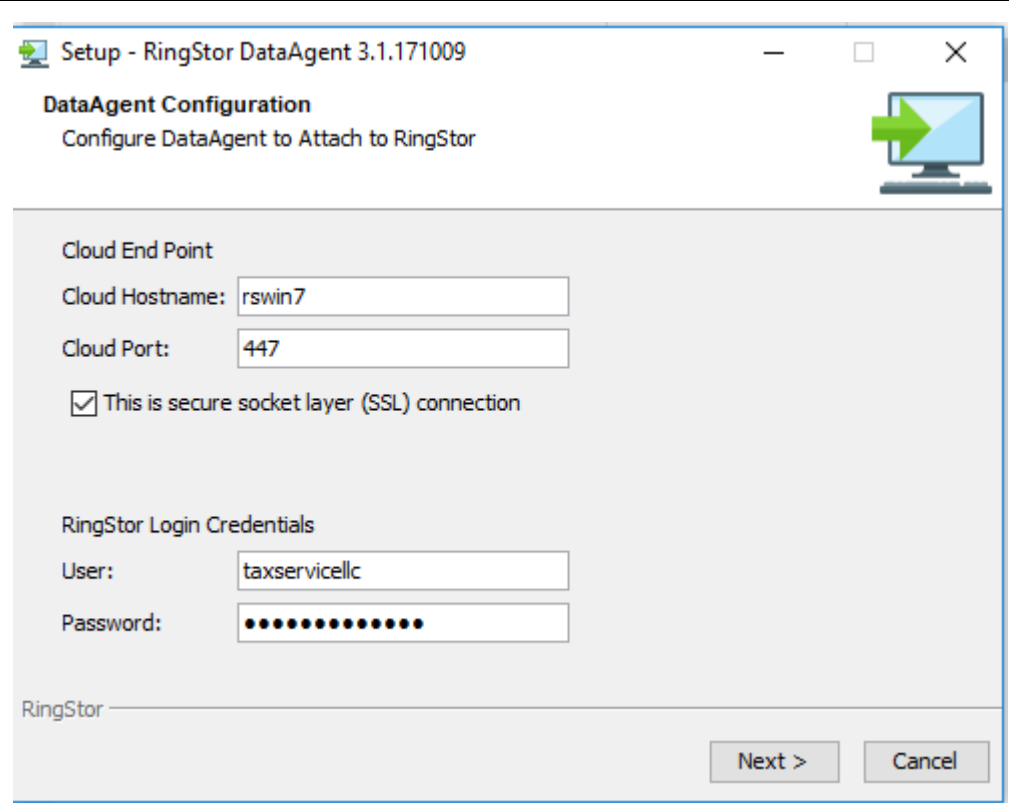

■

 $\overline{a}$ 

 $\overline{a}$ 

Please make sure Cloud End Point has already been configured with SSL in step 1.